# **演者・司会・特別発言用 ZOOM マニュアル**

目次

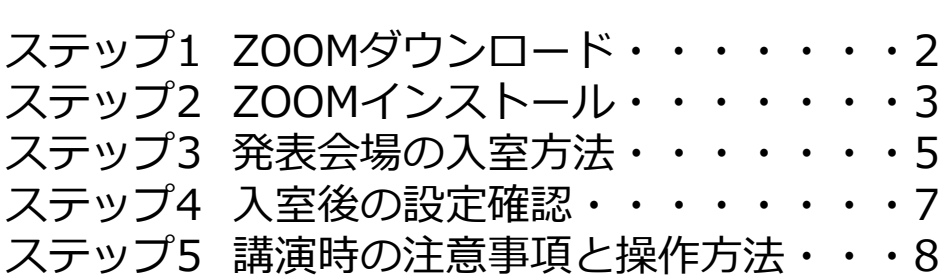

# ZOOMアプリ(PC版)をダウンロードしてください

※インストーラーは、公式ホームページ (<https://zoom.us/>)で配布されています

①ホーム画面下部の「ミーティングクライアント」をクリック

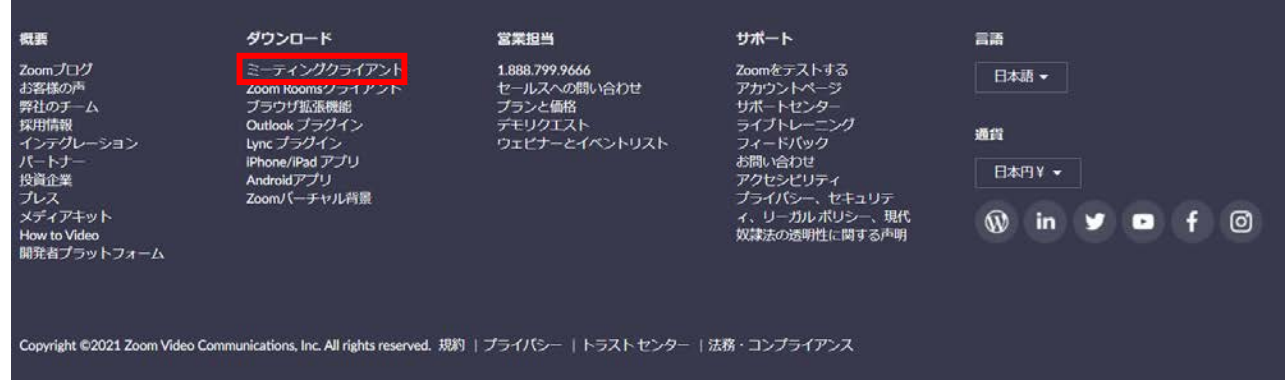

②「ミーティング用Zoomクライアント」にアクセスし「ダウンロード」をクリック

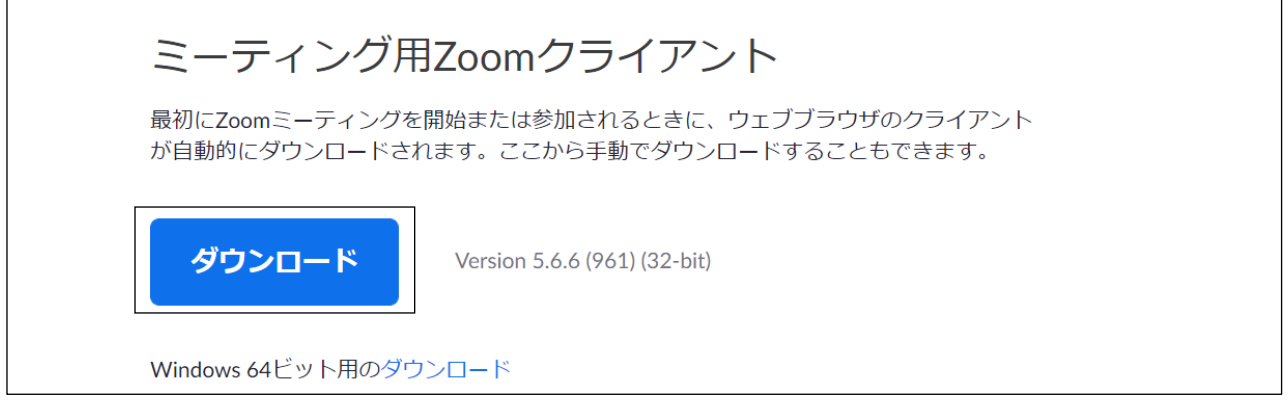

### ※必ず最新版を利用ください

サポートされるオペレーティングシステム ・macOS XとmacOS 10.9以降 ・Windows 10\* 注:Windows 10を実行しているデバイスの場合、Windows 10 Home、Pro、

またはEnterpriseを実行する必要があります。Sモードはサポートされていません。

- ・Windows 8または8.1
- ・Windows 7
- ・Ubuntu 12.04以降
- ・Mint 17.1以降
- ・Red Hat Enterprise Linux 6.4以降
- ・Oracle Linux 6.4以降
- ・CentOS 6.4以降
- ・Fedora 21以降
- ・OpenSUSE 13.2以降
- ・ArchLinux(64ビットのみ)

# ZOOMアプリ (PC版) をインストールしてください

①ダウンロードしたインストーラーを起動すると,インストールが始まります. インストール自体に時間はかかりません.

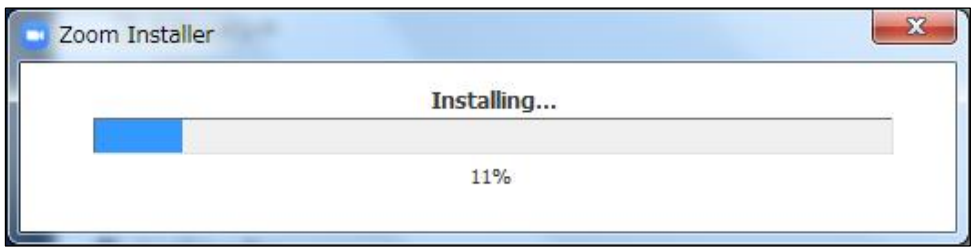

②サインインを選択

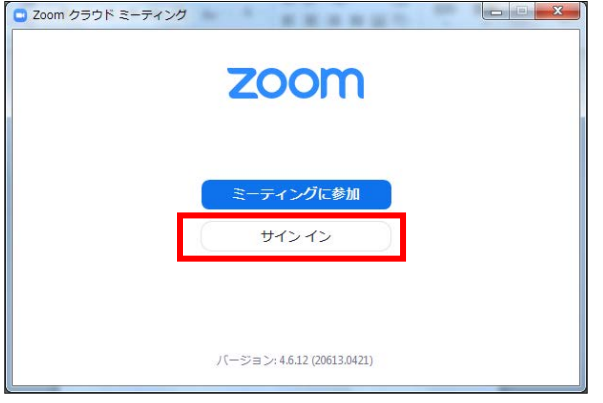

③メールアドレス登録を入力し「無料でサインアップをクリック」

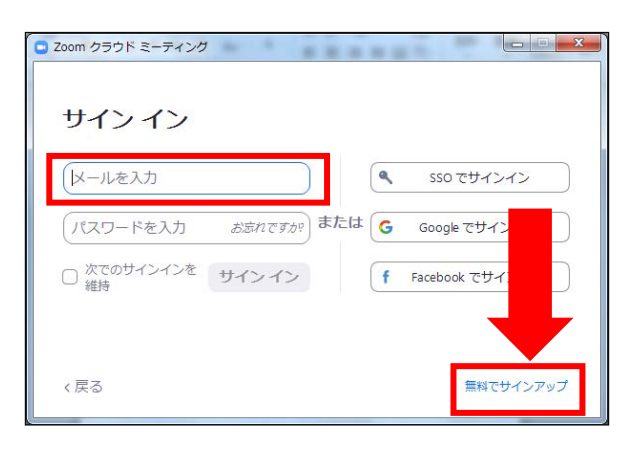

# ZOOMアプリ (PC版) をインストールしてください

#### ④入力したメールアドレスに有効化確認のメールが届くので、「アクティブなアカウント」をクリック

٦Ì

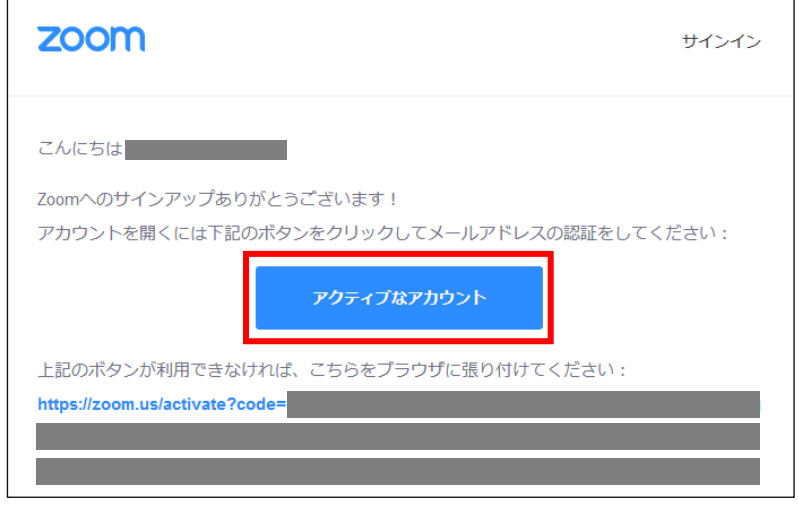

#### ⑤ログイン情報を入力 ※友達を招待しますかと尋ねられるがスキップ

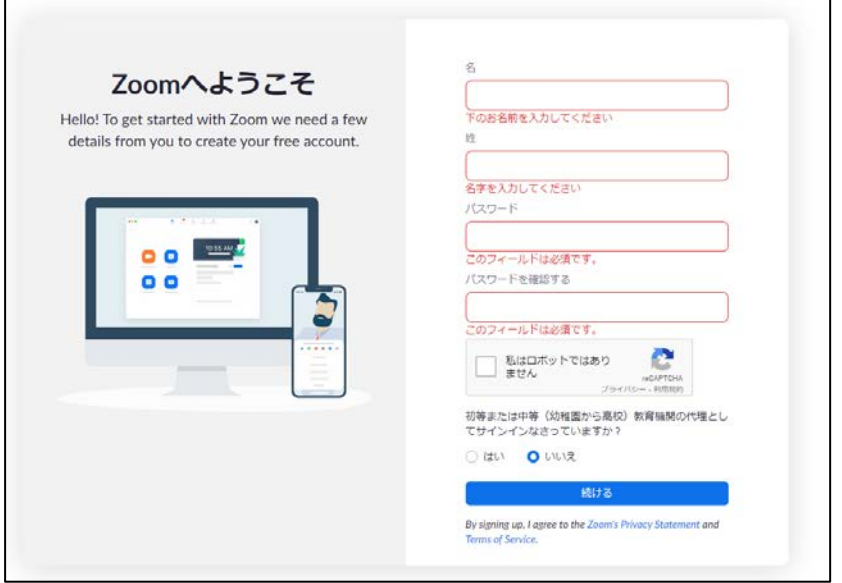

### 発表会場の入室方法

事前に運営事務局よりご発表会場となるZoomのURLとルームID, パスワードをお送り致します. ルームID, パスワードはZoomアプリではなく、ブラウザから入室する際に入力が必要になります. 該当セッション開始時間の45分前には必ず入室してください. 事前に接続テストならびに簡単なオリエンテーションを行います.

※必ずメールでお送りするURLから入室するようお願いいたします

#### ①ZOOMのアプリにサインインしてください

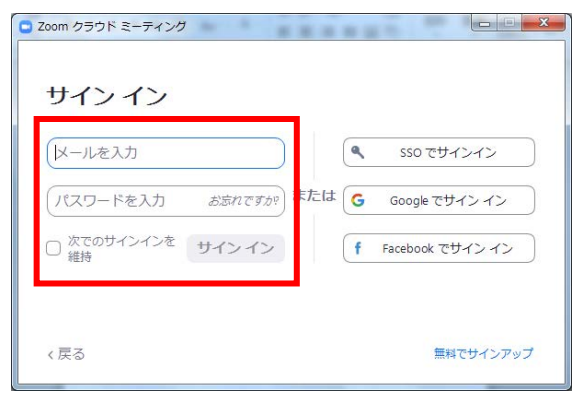

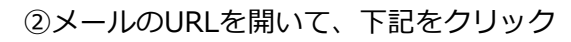

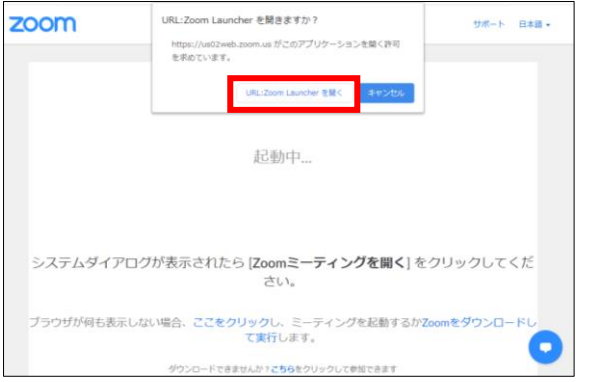

※ZOOMをインストールしていない方はSTEP1に戻り インストールをしてください

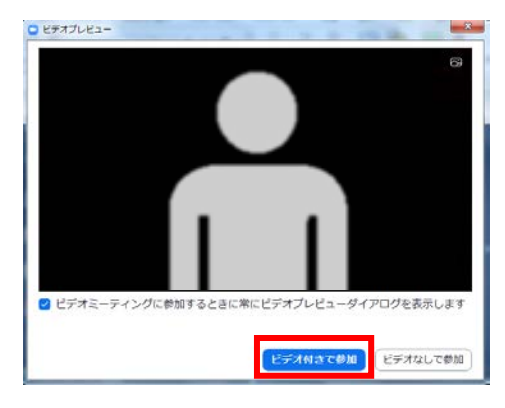

③「ビデオ付きで参加」をクリック ④「コンピューターでオーディオに参加」をクリック

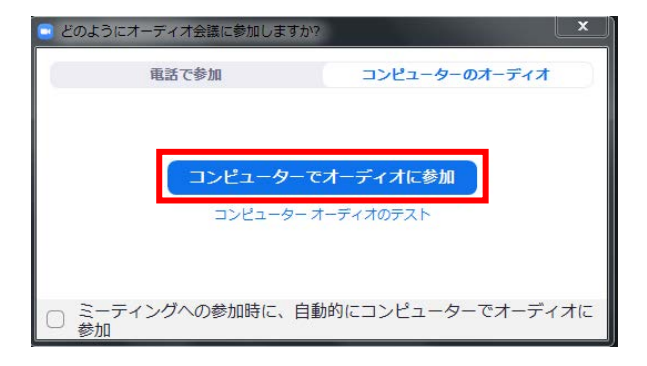

#### ⑤セッション開始30分前には入室してください

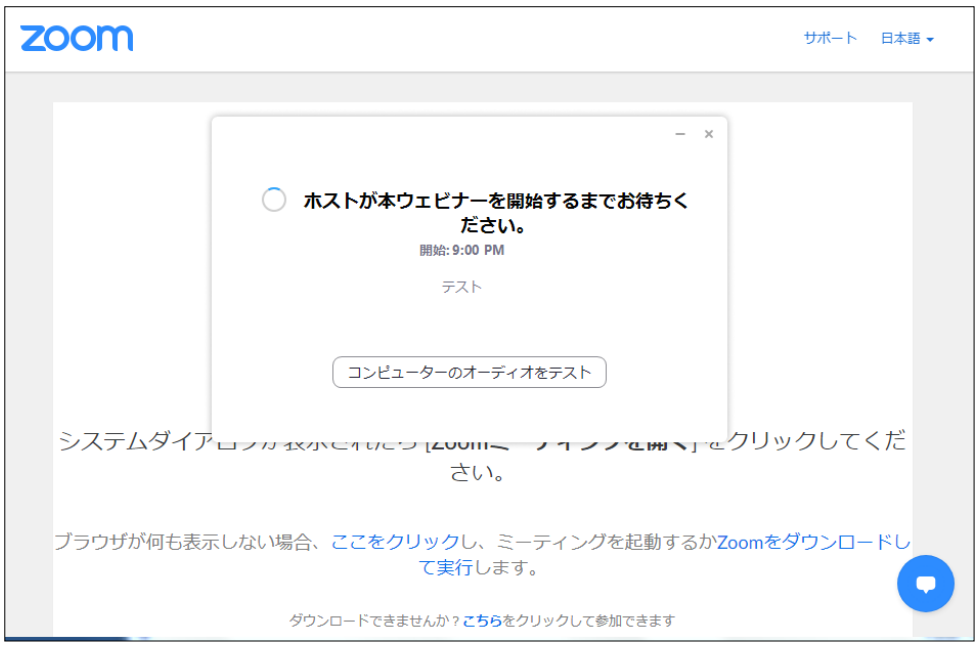

※上記画面はホスト(管理者)が準備出来ていない状態です. ホストが会場を開くまでしばらくお待ちください.

#### ⑥入室時画面

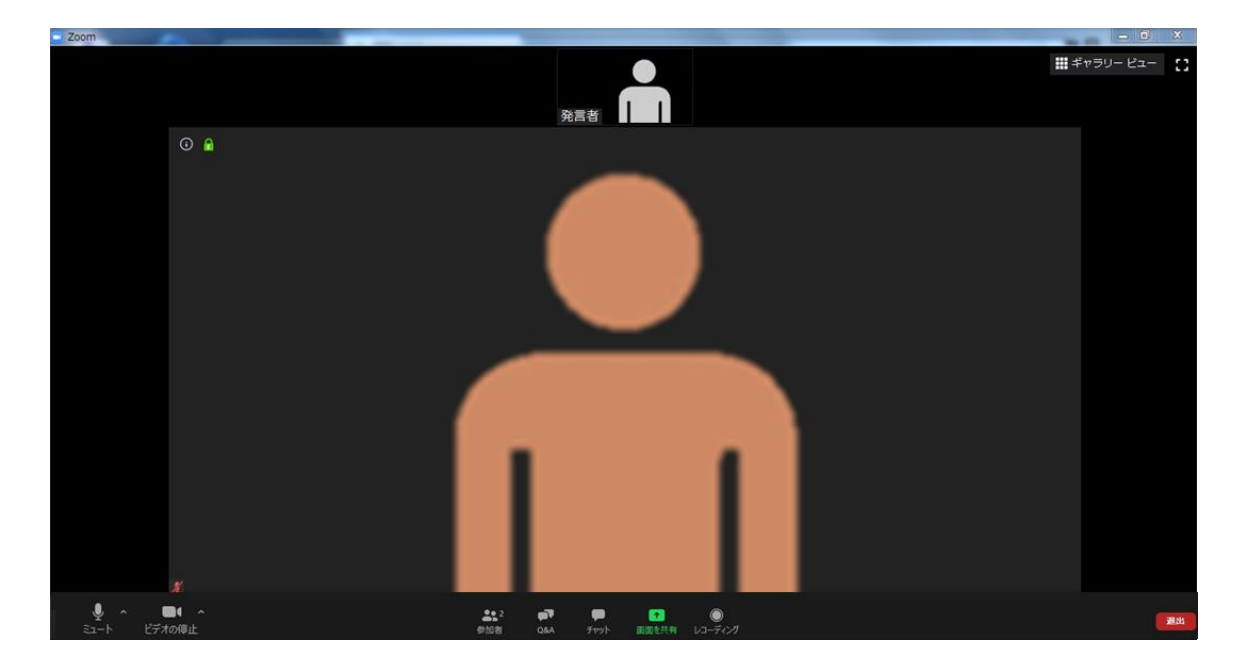

※インターネットは有線接続を推奨しております。 不安定な接続環境ですと、画質や画像落ち、音声の途切れに繋がり 視聴者の方に影響を及ぼすことがあります。

### 入室後の設定確認

入室後、表示名の変更等をしてください

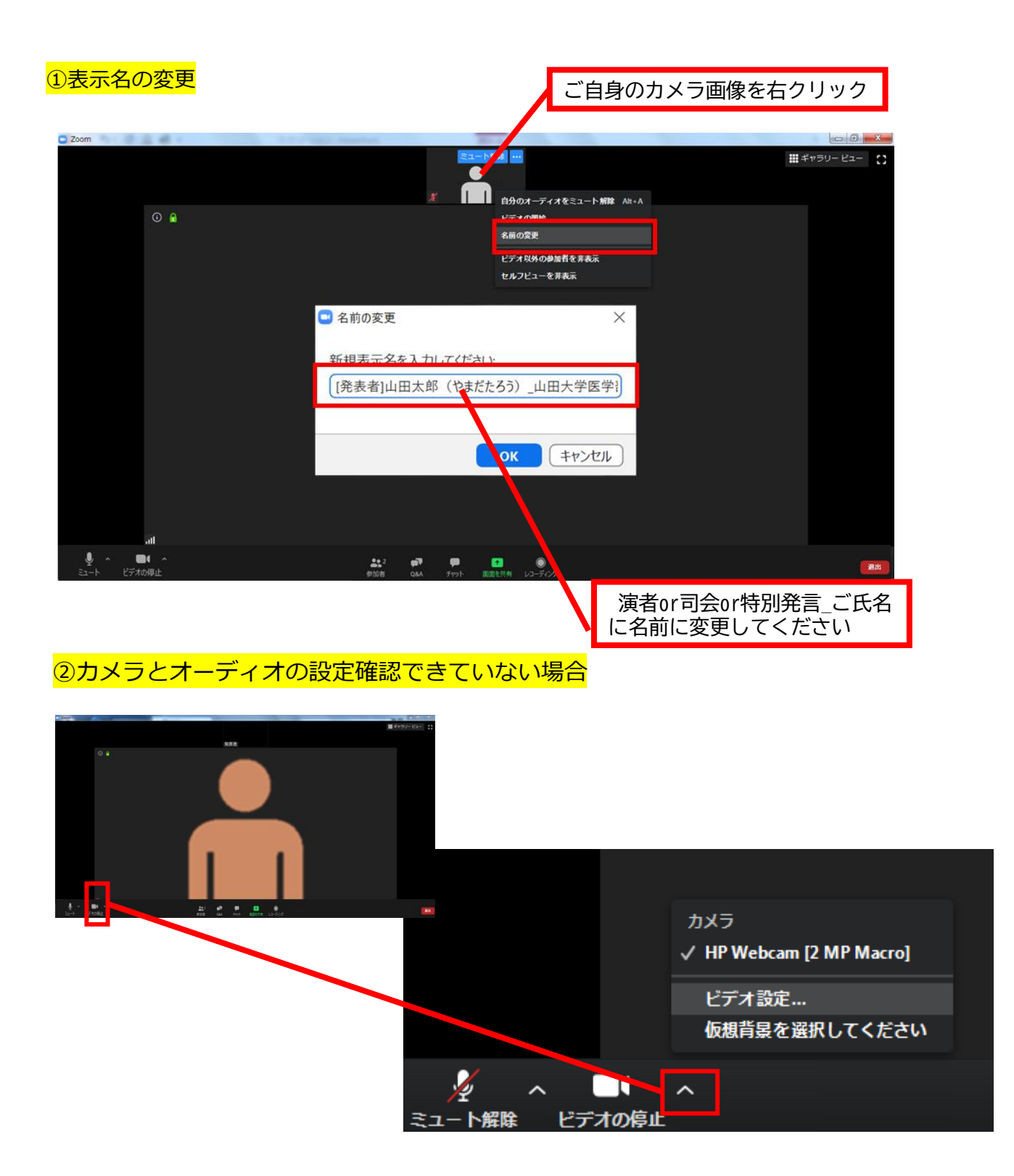

ビデオ設定選択後「STEP3の③④」を参照ください

### 講演時の注意事項と操作方法

注意事項

PCでZoomと発表用のPowerPoint以外のアプリ、ソフトウェアを起動していると、 スペックにより動作が遅くなることがありますので必ず終了しておいてください

### 「発言する時」と「発言しない時」の注意事項

「発言する時」以外は必ず音声の**ミュート**を心掛けてください。 音声のハウリング等に繋がり視聴者が聞きづらくなってしまいます。 また座長につきましては、演者がミュート解除など忘れている場合 ミュートを解除するようにお声がけしてください。

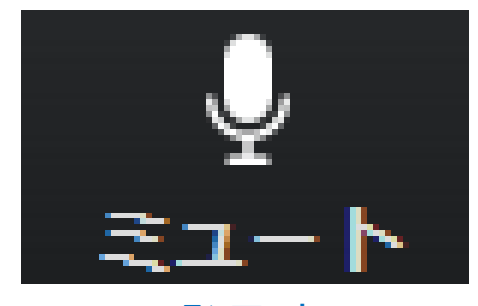

発言時 ミュートされていない状態

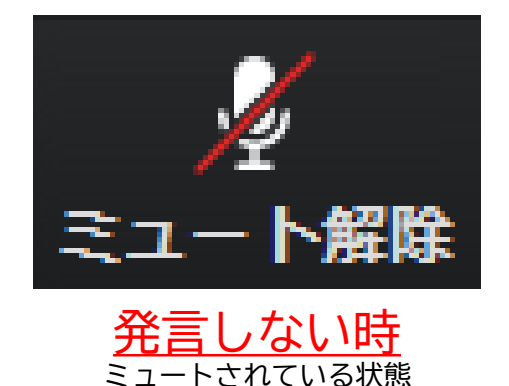

ビデオは他の演者の発表じ以外はオンした状態でお願いします

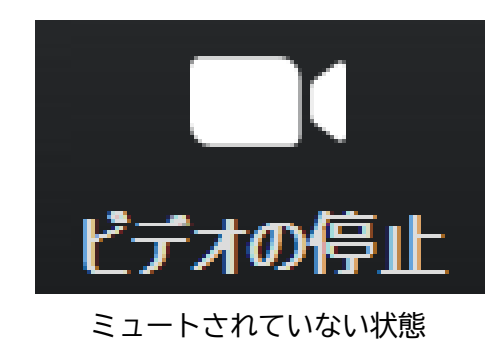

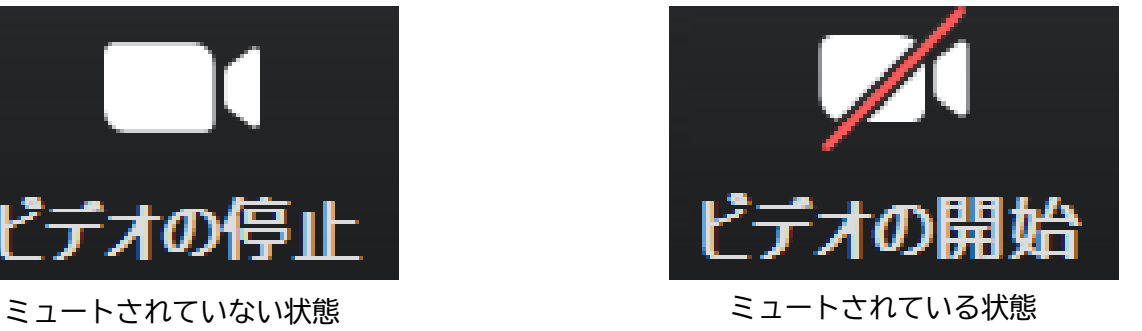

※セッション開始45分前に座長、演者に対して、ホスト(オペレーター)から 音声と映像のテストが行われますので、その際にご不明な点などあればお聞きください。

#### 操作画面

ミュート

г ビデオの停止

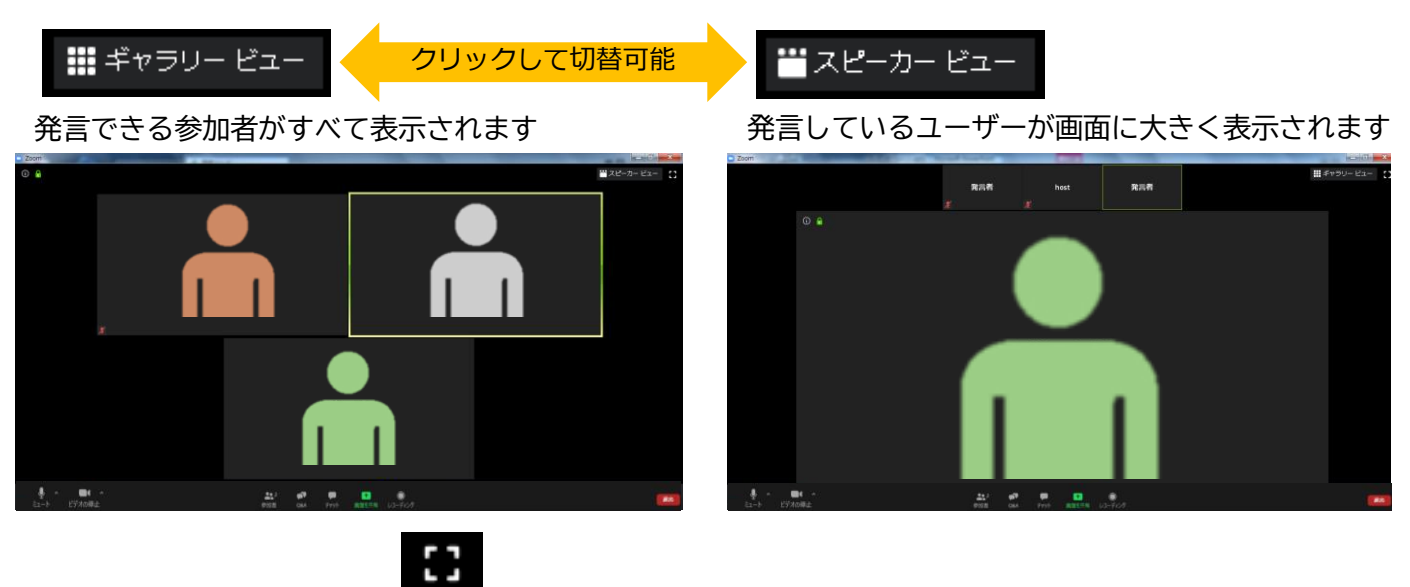

全画面表示。選択した画面が最大に表示されます

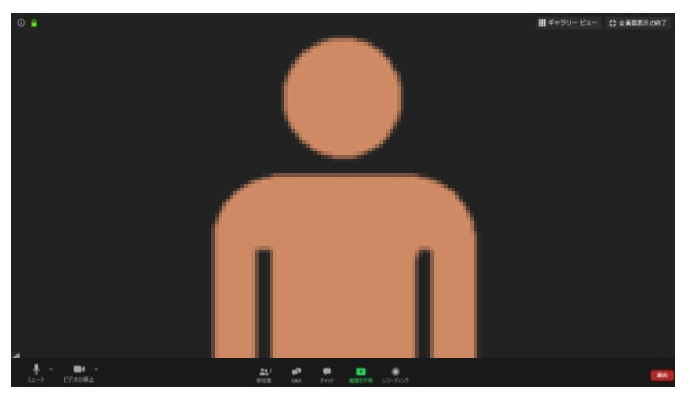

ご自身のビデオのON/OFF切り替え

マイクのON/OFFの切り替え

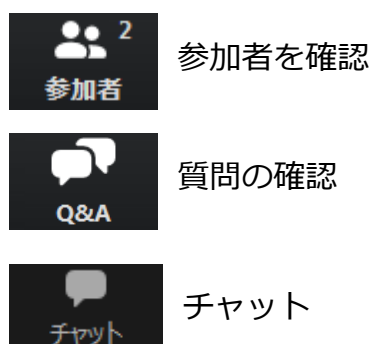

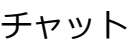

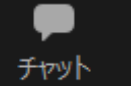

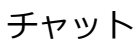

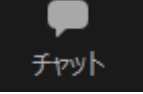

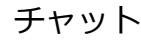

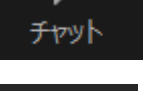

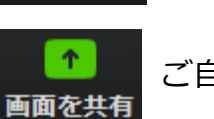

ご自身の画面を共有

# 参加者の確認方法/Q&Aの使用方法

 $202$ 参加者

クリックするとウインドが開き 参加者を参照することが出来ます 再度クリックすると閉じます

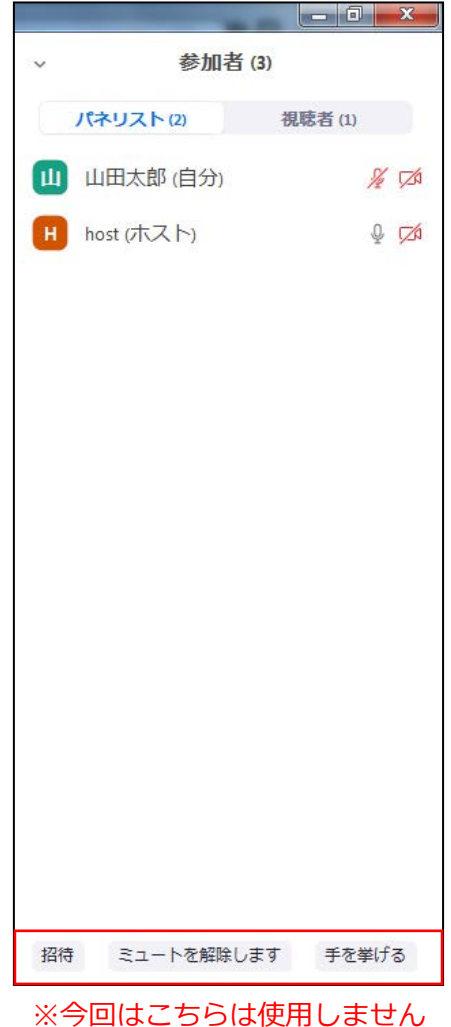

Q&A

クリックするとウインドが開き Q&Aを確認、送信することが可能 再度クリックすると閉じます

#### 座長の先生については

- 1. [Q&A]をクリックします。
- 2.質問をピックアップします。
- ※質問内容は演者、座長以外は確認出来ません。
- 3.[ライブで回答][回答を入力]がありますが押さない ように気を付けてください。

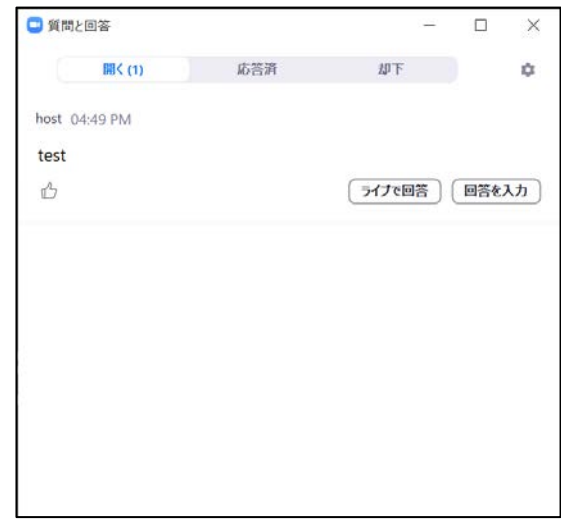

#### 質問が未読状態の場合、下記のように出ます

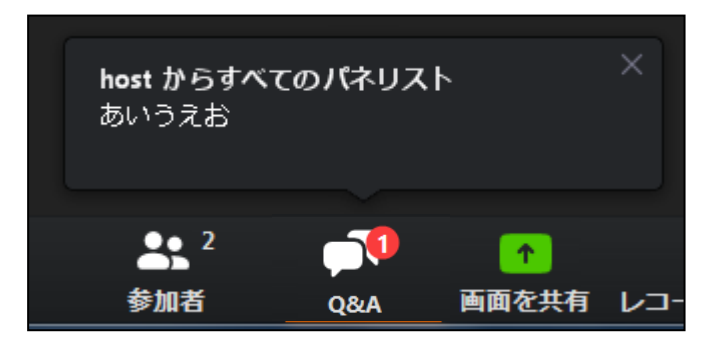

### ステップ5

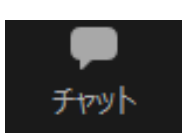

クリックするとウインドが開き チャットを確認、送信することが可能 再度クリックすると閉じます

チャットに関しては、視聴者は使用出来ないようにしております。 オペレーター、司会、演者のみの機能制限付きです。

オペレーターから本番中に先生方への伝達事項や、先生方から本番中にオペレーターに 御用のある場合は、チャットからオペレーターにメッセージしてください。 急ぎの場合などは口頭でも問題ありません。

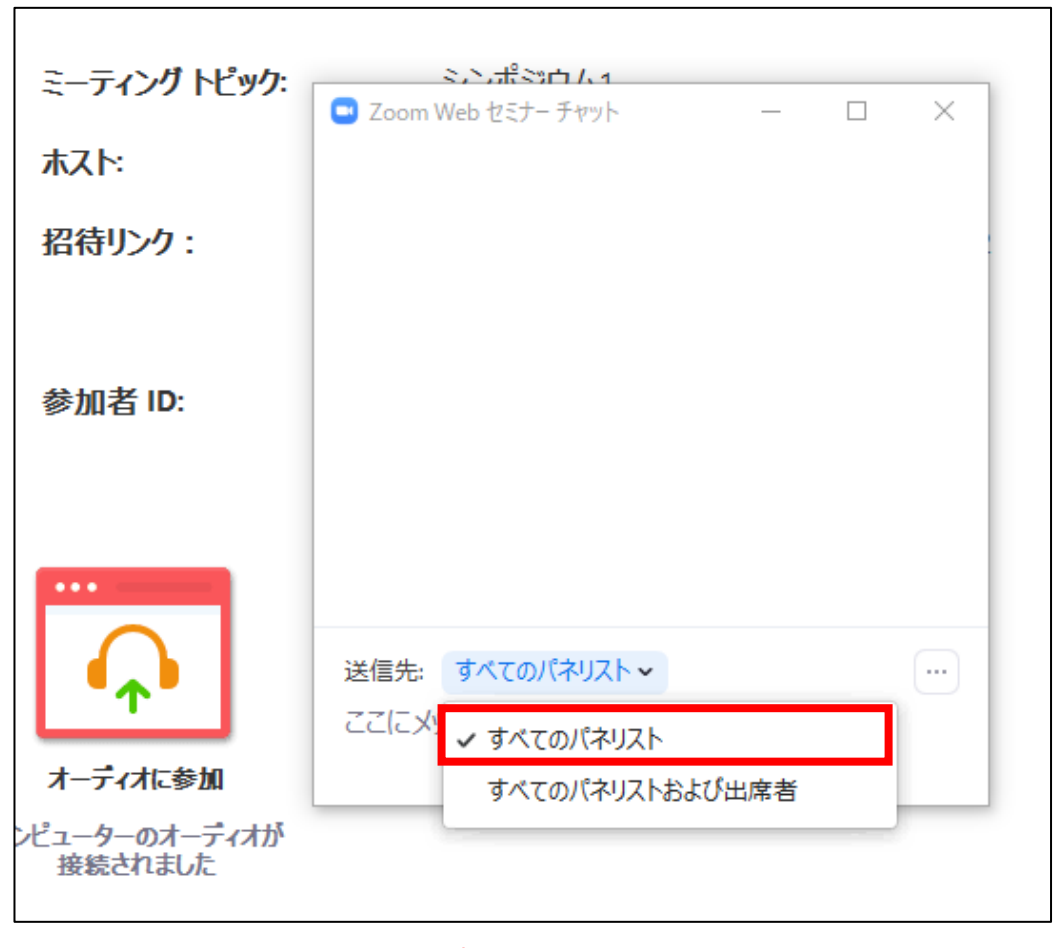

※すべてのパネリストを選択してください。 出席者へのチャットはお控えください。

### ご発表時の画面共有の方法

个 画面を共有

クリックするとウインドが開き 実行しているデスクトップもしくはアプリケーションを 選択して参加者に画面共有が可能

①発表で使用するPowerPointファイルを開いてください

②ZOOM内の画面共有ボタンを押して下さい

③下記のように発表のPowerPointファイルを選択して「共有」ボタンを押して下さい

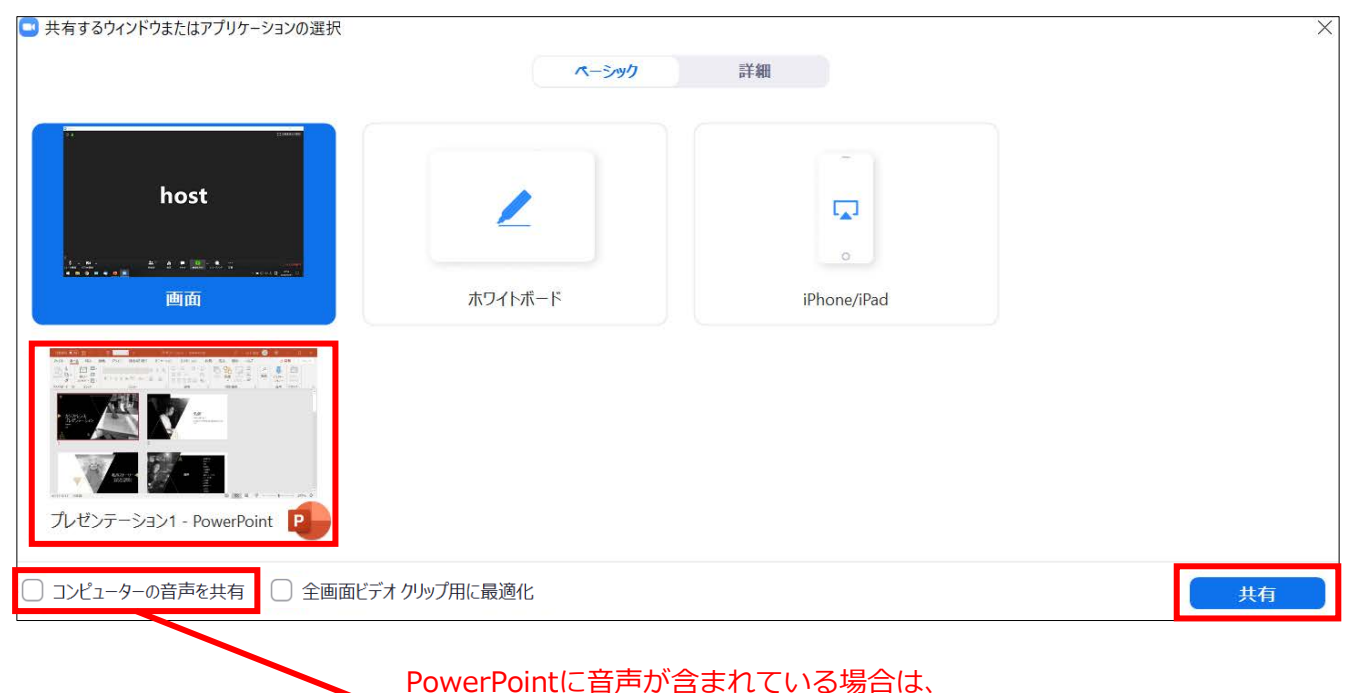

必ずこちらにチェックをいれてください